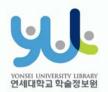

#### **Guide to Thesis Submission Procedure**

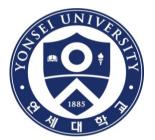

#### Yonsei University Library

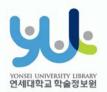

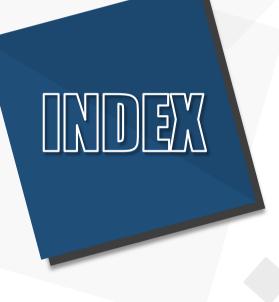

# Introduction Procedure Things to Consider

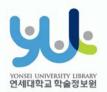

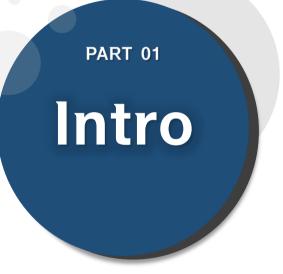

# (1) Submitting Thesis Online (2) Submitting Hard**bound Thesis** (3) Submission Process

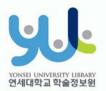

# (1) Submitting Thesis Online

- 1. Introduction
- 1) Guide to Online Thesis Submission
- Deadline : Visit http://library.yonsei.ac.kr→ Go to Library Notices and search "Thesis" to find the relevant notice
- Method : Go to http://dcollection.yonsei.ac.kr→ Log in and submit your thesis (use your Yonsei Portal Account for logging in)
- File Format : Submitted file must be in "PDF" (Microsoft Word or Hangul Word document files are not accepted)
- When submitting your thesis online, your thesis must contain a confirmation state sheet with names of members of Thesis Committee.
   \*Signatures(or Seals) of Thesis Committee is not mandatory for the online file.
- The submitted file must be identical in terms of its content and format to the hard-bound thesis.
- · Verification is processed within 09:0~17:00 in Weekdays.

#### (2) Submitting Hard-bound Thesis

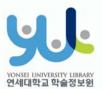

#### 1. Introduction

#### 2) Guide to Hard-bound Thesis Submission

- Deadline : Go to http://library.yonsei.ac.kr→ Go to Library Notices and search "Thesis" to find the relevant notice
- Location : Yonsei Samsung Library
  - 1F, Cho-Yong-Seon Exhibition room
- Number of copies : 4 copies of Master or Doctoral Thesis with hardcover

\*5 Copies for copyright disagree or Department of Law thesis (1 of the copy must include the original confirmation statement sheet with the signature[or seal] of the members of the thesis committee.

Other copies may include original or copied confirmation statement sheet.)

· Other Documents for Submission

(1) 1 copy of Copyrights Usage Agreement with the your signature

②1 copy of Thesis Submission Confirmation Form with your signature/seal (Submit to your affiliated Graduate School/As for General Graduate Students, you must submit the form to the location mentioned above)

\*Copyrights Usage Agreement and Thesis Submission Confirmation Form can be printed after receiving approval on their online submission

#### (3) Submission Process

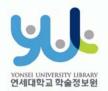

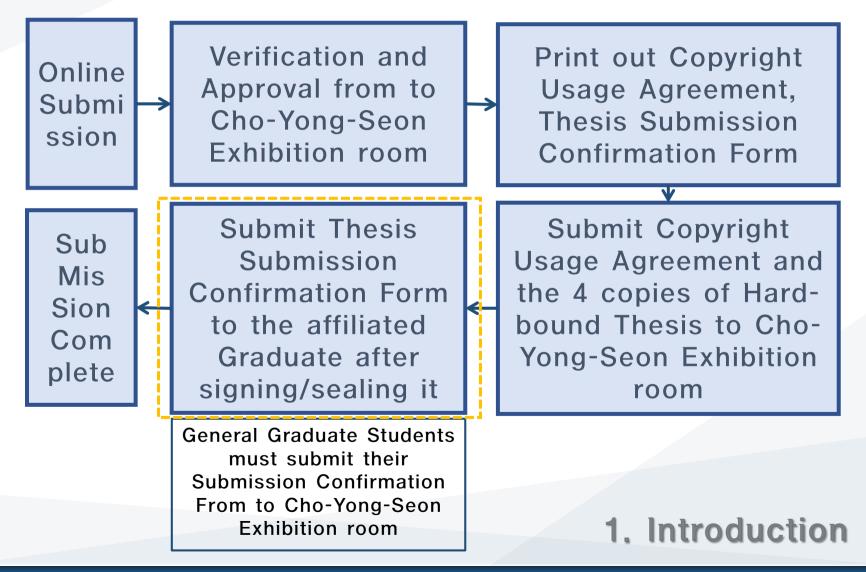

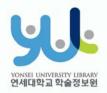

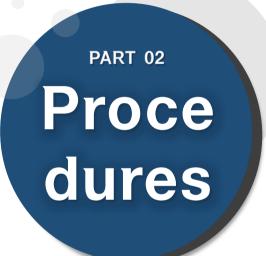

- (1) Yonsei Library Theses
- (2) Sign in to Thesis Submission System
- (3) Submit your Thesis
- (4) Data Submission
- (5) Personal Information Phase
- (6) Metadata Entry Phase
- (7) Copyright Usage Agreement
- (8) Thesis Registration Phase
- (9) Thesis Submission

(10) Online Submission Complete

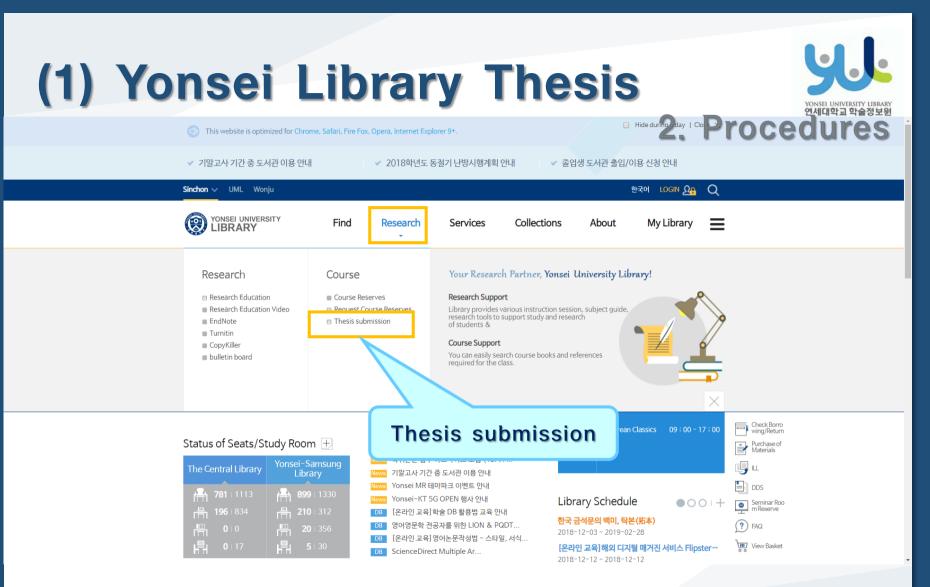

Visit Yonsei Library Website (http://library.yonsei.ac.kr)

Then Click "Thesis submission" under the Research Section

#### (2) Sign in to Thesis Submission System

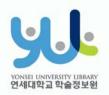

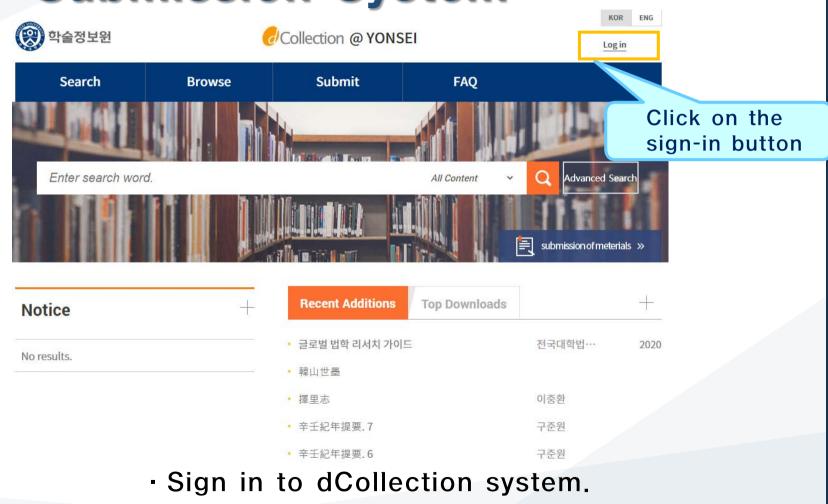

(Use your Yonsei Portal Account for signing in)

#### (3) Start Thesis Submission

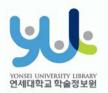

| () 학술정보원          | C         | Collection @ YONS                  | SEI           | KOR<br>Log in          | ENG    |
|-------------------|-----------|------------------------------------|---------------|------------------------|--------|
| Search            | Browse    | Submit                             | FAQ           |                        |        |
|                   |           |                                    |               |                        | click! |
| Enter search word |           | M                                  | All Content ~ | Q Advanced Sear        | A      |
|                   |           |                                    |               | submission of meterial | 5 »    |
| Notice            | +         | Recent Additions                   | Top Downloads |                        | +      |
| No results.       |           | • 글로벌 법학 리서치 가이                    |               | 전국대학법…                 | 2020   |
|                   |           | ▪ 韓山世墨                             |               |                        |        |
|                   |           | • 擇里志                              |               | 이중환                    |        |
|                   |           | • 辛壬紀年提要.7                         |               | 구준원                    |        |
|                   | • In the  | ・ <sup>辛壬紀年提要.6</sup><br>Thesis Su | ubmissior     | ר Websi                | te,    |
| pl                | ease clic | k "Submi                           | ssion of      | materia                | ls".   |

#### (4) Data Submission

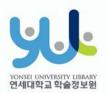

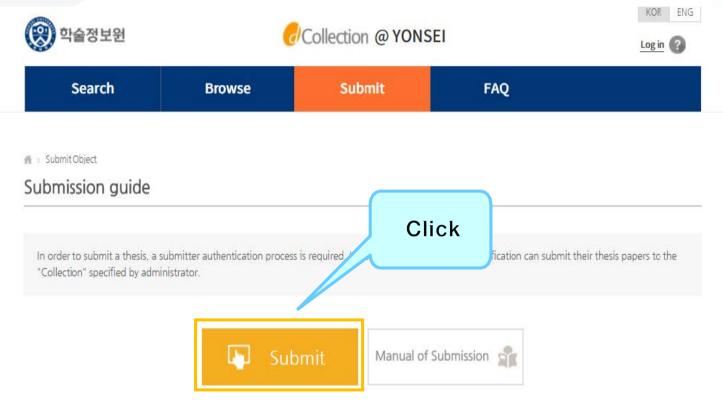

Steps for Submission

# (5) Personal Information Phase

I agree to Private policy

|                                                                                                    | Search                                                                                                    | Browse                                                                                                    | Submit                                                                                           | Submit History                                   | FAQ                                        |
|----------------------------------------------------------------------------------------------------|----------------------------------------------------------------------------------------------------|----------------------------------------------------------------------------------------------------|--------------------------------------------------------------------------------------------------|--------------------------------------------------|--------------------------------------------|
| 1. 개안정보의 처리 목적<br>가. dCollection은 개인정보를 다음의 목적을 위해 처리합니다.<br>처리한 개인정보는 다음의 목적이질 위용도로 사용된다. 신유간 이용 목적이 변경되는 경우에는 개인정보 보호법 체18조이 따라 별도의 동의를 받는 등 필요한 조치를 이행할 여정입니다.<br>() 논문 작품을 하기 위한 정보 보호별 체3조조에 따라 통통, *3개하는 개인정보의 처리목적은 다음과 같습니다.<br>() dCollection의 개인정보 보호별 제3조조에 따라 통통, *3개하는 개인정보의 처리목적은 다음과 같습니다.<br>() dCollection의 개인 및 치네요 이용을 위해 계획이 및 여러체 위트로 비행<br>가 개인정보 방품, *0여년, 비행만호 함께 이름, 소속 이행의 및 여러체 위트로 비행<br>*31인정보 방품, *0여년, 비행만호 함께 이름, 소속 이행의 및 여러체 위트로 비행<br>또 gCollection의 개인정보 등록사항 공가는 함께정보보 총합치원 포털(www.privacy.go.kr) ~ 개인정보면원 ~ 개인정보물등 요구 ~ 개인정보파일 목록검색 메뉴를 활용 | My<br>Information                                                                                                    | Metadata >                                                                                                    |                                                                                                  |                                                  | 6                                          |
|                                                                                                    | 1. 개인정보의 처리 목적<br>가. dCollection은 개인정보를 다음<br>처리한 개인정보는 다음의 목적이의<br>D 논문 체출을 하기 위하 정보 및 가<br>L. dCollection 가인 및 서비스 이후<br>기인정보 발로 (VOCL 비탈번호<br>** dCollection의 개인정보 등록사 | 8의 목점을 위해 치리합니다.<br>9의 용도로는 사용되지 않으며 이용 목<br>개술 운동 시호 관리를 위해 개인정보를<br>통을 위한 계출자 정보<br>또한 이용, 소속 이메일, 연락치 환당<br>확단, 진용 소속 이메일, 연락치 환당<br>확 공개는 활정자치부 개인정도보 중 | 40) 변경되는 경우에는 개인정보 보호법<br>처리합니다.<br>보의 처리목적은 다음과 같습니다.<br>I프 번호<br>합지원 포털(www.privacy.go.kr) - 개 | 1 제18조이 따라 별도의 등의를 받는 등<br>1인정보인원 — 개인정보열람동 요구 — | 필요한 조치를 이행할 여정입니다.<br>- 개인정보파일 목록검색 메뉴를 활용 |

dCollection은 이용자의 개인정보를 원칙적으로 제3자에게 제공하지 않습니다. 다만 아래의 경우에는 예외로 합니다. - 정도적체의 홍의 - 방물의 북한 구장 등 개인정보 보호법 제17조 및 제18조에 해당하는 경우 - 통취 수성, 함말연구 및 시장조사 등을 위하여 통칭 개인을 식별할 수 있는 한태로 협력업체나 연구단체 등에 제공하는 경우 - 처비스 이용에 따른 출판사항및 분의사항(인원업무)의 처리를 위하여 고객센터를 운영하는 위탁업체에 인원체리의 처리이 필요한 개인정보를 제공하는 경우 1. 개인정보처리 위탁 D.dcollection은 원활학 개인정부 업무처리를 위하여 다음과 같이 개인정보처리업무를 위탁하고 있습니다.

 My information

 ID
 \*\*\*\*22000827

 Name
 이원상

 Organization
 학음정보원디지털미디어팀

 Department
 직원A

| My contact                  | information                                                                        |                                                                                                   |       |  |
|-----------------------------|------------------------------------------------------------------------------------|---------------------------------------------------------------------------------------------------|-------|--|
| This is cont<br>This inform | tact information registered at the libr<br>nation is only used for contact in resp | ary user information. If it was changed, please revise it.<br>ect to the item you have submitted. |       |  |
| Contact                     | 010-3123-3783                                                                      | ex) 02-123-4567, 010-1234-5678 Enter with '-'.                                                    | Click |  |
| E-mail                      | URAAH@YONSELAC.KR                                                                  |                                                                                                   |       |  |
| 제출관련 문                      | 의는 학교 dcollection 담당자에게 문의                                                         | HIGHT.                                                                                            |       |  |

After reading
Personal Information
Usage Policy, tick the
acceptance option.

연세대학교 학술정보원

 Verify your personal information and then move on to the next step!

#### (6) Metadata Entry Phase

| Sea                | arch Browse                     | Submit             | Submit History        | FAQ                                                                                                    |
|--------------------|---------------------------------|--------------------|-----------------------|----------------------------------------------------------------------------------------------------|
| info               | My<br>mation Metadata           | > Ekense agreement | Original registration | Submit confirmation                                                                                                    |
| Item               |                                 | Content            |                       | HELP                                                                                                    |
| + Title            | L                               |                    | 67793                 | Enter the title of the<br>distertation                                                                                                    |
| Translated         | [                               |                    |                       | Enter the site in the second<br>language if there is any<br>subtitle, divide it with [.].                                                  |
| - Author           | [이왕상                            |                    |                       | Enter the author's name without space.                                                                                                    |
| otherName          |                                 |                    |                       | 제2인어로 표기된 저자명을 입력함<br>니다. 에) Hong, Kil Dong                                                                                                |
| Affiliation        | [                               |                    |                       | Enter the school of the author<br>o the form of (name of<br>university, name of graduate<br>school]                                        |
| E-mail             | URAAH@YONSELAC.KR               |                    |                       | Enter the author's email or<br>homepage address.                                                                                           |
| Subject            | [                               |                    |                       | to separate parts of keywords,<br>put a comma(".") AFTER<br>KEYWORD                                                                        |
| - DDC              | t                               |                    |                       | 하는의 학과를 입력하면 자동으로<br>입력됩니다.                                                                                                    |
| + Abuvact          | Korean T                        |                    | Add                   | You can cut and paste an<br>altimet into this box. If the<br>start of the start of the<br>than two, entar all and select<br>item language. |
| - Publisher        |                                 |                    |                       | Enter [Name of university and name of graduate school].                                                                                    |
| + Adviser          | [                               |                    |                       | Enter the name of adviser. Omit the position                                                                                               |
| + Publisher        |                                 |                    |                       | Enter [Name of university and name of graduate school].                                                                                    |
| + Adviser          |                                 |                    |                       | Enter the name of adviser. Omit the position.                                                                                              |
| + issued           | 2018                            |                    |                       | Select it with the arrow.                                                                                                    |
| - awarded          | 2018 2                          |                    |                       | 위아래 화살표로 선택하십시오                                                                                                    |
| * Thesis<br>degree | Master V                        |                    |                       | Select it from the list box.                                                                                                    |
| + major            | Enter the department search.    |                    |                       | 를 통해 선택하십시오                                                                                                    |
| specialty          |                                 |                    |                       | · 클릭하여 선택합니다.                                                                                                    |
| - page             |                                 |                    | 丿 Clicl               | 지 수를 입력하십시오                                                                                                    |
| description        |                                 |                    | ~                     |                                                                                                    |
| + language         | Korean V                        |                    |                       | 리스트박스에서 선택하십시오                                                                                                    |
| 제출관련 문의:           | 는 학교 dcollection 담당자에게 문의 바랍니다. |                    |                       |                                                                                                    |
|                    |                                 | < Prev Next>       |                       | Temporary storage                                                                                                    |

YONSEL UNIVERSITY LIBRARY 언세대학교 학술정보원

 In Metadata Entry section, you have to enter bibliographical information about your thesis to the system(refer to Data Entry Guidelines for further information).

• Entry with \*in front of it is compulsory.

• Subject (DDC) is automatically filled in once you enter your Department /Major located right beneath it.

• If you have two or more abstracts click on "Add" button to enter them.

• Thesis page number must include both the "Final Page Number" in Roman numeral and Arabic numeral. e.g.) vi, 63 p.

# (7) Copyright Usage Agreement

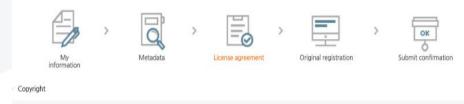

I approve and agree that the (master, doctor) dissertation/article written by myself can be used in following methods and conditions.

1. I allow copy and D8 building through changes in edition or format on the condition of not changing the contents of the writing

2. I allow transmission, distribution and reproduction of a part or whole of writings by publishing on the information network including internet for the purpose of academic study.

3. In case an author transfers the convribit to others this nermission will not be effective thereby. If nublishino is allowed it shall be immediately notified to the

Agree Not agree
 You need to agree the copyright to get the manuscript service.

#### 

| <ul> <li>Do you allow to change your writing?</li> <li>Wes          No          Yes, but only when same condition app</li> </ul>     | lies                          | <ul> <li>Selected License<br/>You have selected<br/>profit- DO NOT cl</li> </ul> | d Creative Commo<br>hange 2.0 South K | ons copy-writer expres | ssion- non             |
|----------------------------------------------------------------------------------------------------|-------------------------------|----------------------------------------------------------------------------------|---------------------------------------|------------------------|------------------------|
| <ul> <li>Do you allow to use the writing for commercial purpose</li> <li>Yes          No</li> </ul>                                  | <sup>27</sup>                 | (c)                                                                              | 16                                    | \$ =                   |                        |
| dCollection a Creative Commons License(CCL)compli                                                                                    |                               |                                                                                  |                                       |                        |                        |
| <ul> <li>CCI of the authors own work themselves freely avails</li> </ul>                                                             | able to other users is a star | ndar'l anreement that                                                            | allows one CCL w                      | orks bearing the mar   | rk of the users freely |
| <ul> <li>CCL of the authors own work themselves freely availa<br/>use and distribute under the terms and conditions can h</li> </ul> |                               | ndard agreement that                                                             | allows one. CCL w                     | vorks bearing the mar  | rk of the users freely |
| use and distribute under the terms and conditions can h                                                                              |                               | ndard agreement that                                                             | allows one. CCL w                     | vorks bearing the mai  | rk of the users freely |
| use and distribute under the terms and conditions can h<br>유서비스 게시일 limit @Not applicable @Set                                       |                               | idard agreement that                                                             | allows one. CCL w                     | vorks bearing the man  | rk of the users freely |
| use and distribute under the terms and conditions can h                                                                              |                               | dard agreement that                                                              | allows one. CCL w                     | vorks bearing the mar  | rk of the users freely |

Copyright Usage Agreement can be divided into "Accept / Decline" options.

• If you choose to "Agree" the Copyrights Usage Agreement, then you are to proceed the "Thesis registration" phase.

• If you choose to "Not agree", then you must enter your "Reason" for doing so and move on to the "Thesis registration" phase.

 When setting the boundary of the License(Copyrights Usage Agreement)
 Click on the "Detailed Information" button to view more detailed explanation.

 If you have proper reason, you can set the embargo period of full-text service. (maximum 1 year)

여세대한고 한숨정보위

#### (8) Thesis Registration Phase

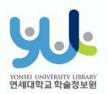

| Search                    | Browse                                         | Submit                  | Submit History        | FAQ                 |
|---------------------------|------------------------------------------------|-------------------------|-----------------------|---------------------|
| My<br>Information         | Metadata >                                     | License agreement       | Original registration | Submit confirmation |
| ile format                | Submit later (only for the person<br>일만 등록하세요. | who cannot submit file) |                       |                     |
| 제출관련 문의는 학교 dcollection 담 | 당자에게 문의 바랍니다.                                  |                         |                       |                     |
|                           | < Prev                                         | Complete submit         |                       | Temporary storag    |

 In Thesis Registration Phase choose the PDF as the file format and upload your thesis. (Other File may make an error)

# + PDF File Conversion Methods

| 전보공유공간 이용 행태 및 만족도에                                                                                 | 관한 사례 연구.hwp        |
|----------------------------------------------------------------------------------------------------|---------------------|
| 파일(E) 편집(E) · 보기(U) ·                                                                               | 입력( <u>D</u> ) - 서식 |
| 🗋 새 문서( <u>N</u> )                                                                                  | Alt+N 🔸             |
| 호환 문서( <u>Y</u> )                                                                                   | Ctrl+N,D            |
| XML 문서( <u>M</u> )                                                                                  | +                   |
| ☑ 불러오기( <u>0</u> )                                                                                  | Alt+O               |
| 💾 저장하기( <u>S</u> )                                                                                  | Alt+S               |
| 다른 이름으로 저장하기( <u>A</u> )                                                                            | Alt+V               |
| 🔜 PDF로 저장하기(E)                                                                                      |                     |
| THE FOR T MODIFICIAL                                                                                |                     |
| 모바일 최저희 문서로 지장하거(E)                                                                                 |                     |
| 모바일 최저희 문서로 지장하거(말)                                                                                 |                     |
| 모바일 최적회 문사로 지장하거(@)<br>원립 응지(@)                                                                     |                     |
| 모바일 최적회 문서로 자장하거(만)<br>환접 응지(만)<br>필 미리 보기(맛)                                                       | Alt+P               |
| 모바일 최적회 문서로 자장하거(말)<br>환급 응지(말)<br>필리 보기(맛)                                                         |                     |
| 모바일 최적화 문사로 자장하가(말)<br>편집 응자(j)<br>[] 미리 보기(Y)<br>= 인쇄(P)                                           | Alt+P               |
| 모바일 최적회 문사로 자장하가(말)<br>편집 응자(史)<br>[편] 미리 보기(文)<br>[한 문서 정보(I)                                      | Alt+P               |
| 모바일 최적화 문사로 자장하가(말)<br>편집 응자(말)<br>델 미리 보기(⊻)<br>를 인쇄(만)<br>같 문서 정보(!)<br>DAISY 문서(逊)               | Alt+P<br>Ctrl+Q,I   |
| 모바일 최적화 문사로 자장하기(말)<br>편집 증자(날)<br>델 미리 보기(⊻)<br>델 인쇄(₽)<br>같 문서 정보(I)<br>DAISY 문서(逊)<br>접자로 바꾸기(止) | Alt+P<br>Ctrl+Q,I   |

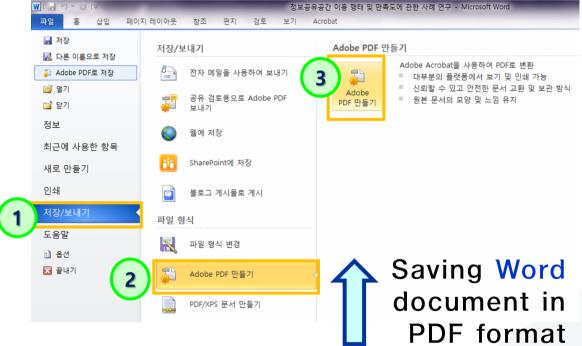

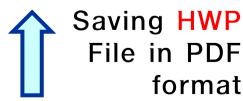

 If your thesis is in document format (hwp, doc), then you have to take <u>additional</u> step to <u>convert</u> it to PDF format before submitting it.

# (9) Thesis Submission

 Review your entries regarding Metadata, File information, License information, Personal Information. Then click "Complete submit".

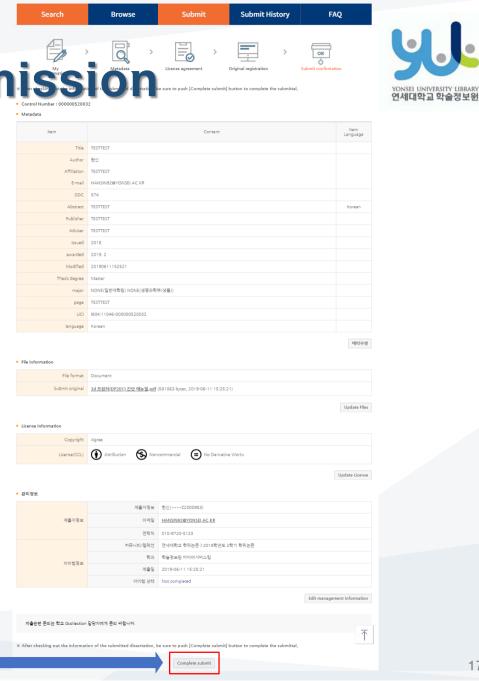

17

| <b>낙술정보원</b> |        | Collection @ YON | SEI                  | Welcome to | 연세<br>이원상. Log out 🚺 🧿 |
|--------------|--------|------------------|----------------------|------------|------------------------|
| Search       | Browse | Submit           | Submit H             | listory    | FAQ                    |
| ssion list   |        |                  |                      |            |                        |
| ission list  |        |                  |                      |            |                        |
| ission list  |        |                  |                      |            |                        |
|              |        |                  |                      |            |                        |
|              | m      | Title            | License<br>agreement | Accept     | Status                 |

- After the receiving Approval(" Submit complete" status) of the submission, you can print out the License Agreement / Submission Confirmation Form.
- After submitting hard bound Thesis, you can print out the Service Confirmation Form.

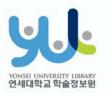

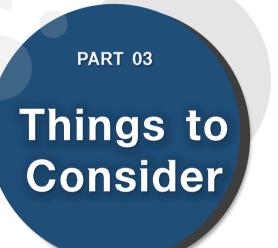

# (1) Things to Consider when writing your thesis (2) Things to Consider regarding Copyrights

# (1) Things to Consider when writing your thesis

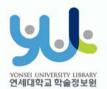

#### 3. Things to Consider

- You should either check the Thesis Writing Guideline in Graduate School website or contact your affiliated Department/Major to be informed about the acceptable format/structure/content of the thesis before writing your thesis.
- You can find Yonsei University General Graduate School Thesis Writing(Structure) at General Graduate School Homepage -> Academics -> Downloads -> Thesis
- Please do not place password on the document files you are about to submit. It could cause errors when converted into cloud service files.
- Uploading may not be possible if the file size is too large (20MB or less is recommended). If you have any problems uploading, please contact us.
- When submitting your thesis online, your thesis must contain a confirmation state with names of members of Thesis Committee.

\* However, Signatures(or Seals) of Thesis Committee is not mandatory.

\*\* You can insert scan page of the original confirmation state and change it to PDF file.

### (2) Things to Consider regarding Copyrights

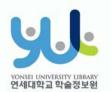

#### 3. Things to Consider

· You can set the copyright "Agree / Not agree" and embargo period.

- [Agree] : Your thesis can be publicly accessed through Yonsei University Library Homepage, RISS and other partners.
- [Not agree]: Your thesis can be accessed only through the Yonsei University IP. Your thesis cannot be printed nor downloaded.
   \*When submitting online, you must write reasons for disagree.
- [Setting embargo] : Due to reasons such as patent application, the full-text access to your thesis shall be delayed for a certain period of time. If necessary, you can determine the date of the beginning of the public access to your thesis.
   \*You can delay the public access to your thesis up to 1 year after the date of your thesis submission.
   \*If you disagree the copyright + limit the publication date of thesis(can set until 9999-12-31), the reason must include sensitive data such as a personal information, military/business secret.
- In the case of choosing "Not agree" or setting embargo period, we may contract you via telephone to verify your reasons.

For further inquiry regarding copyrights contact us through 02-2123-6319, 6330
 / thesis@yonsei.ac.kr

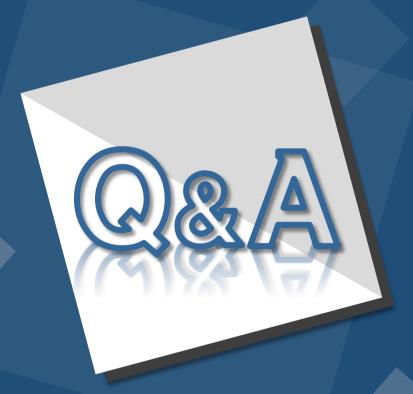

E-Mail : thesis@yonsei.ac.kr Tel. 02-2123-4643/4644/6319